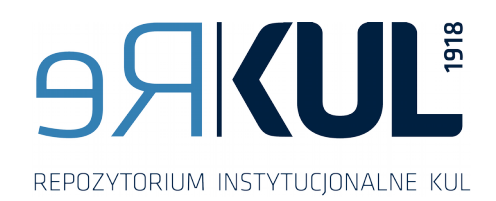

## **Instrukcja deponowania**

Proces rejestracji Konto użytkownika – funkcjonalności Proces deponowania pracy Konto użytkownika – przepływ deponowanej pracy Pomoc dla użytkownika

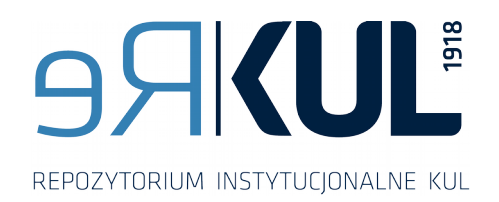

#### **Informacje ogólne**

Osobami uprawnionymi do deponowania są **pracownicy i doktoranci KUL**

Aby przystąpić do procesu deponowania należy zarejestrować się na stronie ReKUL

Ważne aby przed rozpoczęciem deponowania wykonać kilka niezbędnych czynności:

Przygotuj plik w formacie PDF ("Instrukcja przygotowania dokumentu" dostępna jest w zakładce

"Dla Autora" na stronie głównej ReKUL)

- Przygotuj **dane bibliograficzne**: datę wydania, nazwę wydawcy, źródło dokumentu
- Przygotuj **tytuł równoległy** w języku angielskim
- Przygotuj **abstrakt** w języku polskim i angielskim
- Przygotuj **słowa kluczowe** w języku polskim i angielskim (najlepiej min. po 3 w każdym z języków)

# STRONA GŁÓWNA - ReKUL

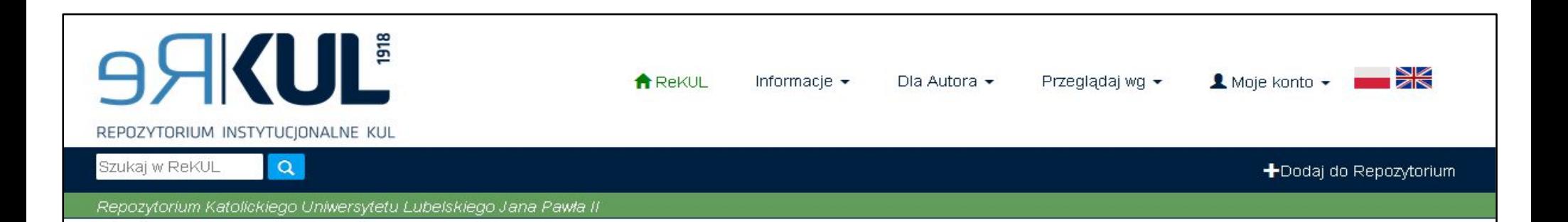

#### Repozytorium Instytucjonalne KUL

aromadzi dorobek naukowy pracowników i doktorantów Katolickiego Uniwersytetu Lubelskiego Jana Pawła II w Lublinie. Celem repozytorium jest upowszechnienie dorobku naukowego KUL, promowanie prowadzonych badań naukowych i wspieranie działalności dydaktycznej. Repozytorium gromadzi, przechowuje i udostępnia dokumenty cyfrowe w postaci książek, artykułów naukowych, czasopism, materiałów konferencyjnych, dydaktycznych itp.

#### Zespoły w ReKUL

#### Przeglądaj wg

Wybierz zespół, aby przegladać jego kolekcje Autor Słowa kluczowe Data wydania Biblioteka Uniwersytecka KUL / The  $\bullet$  $\bullet$  $(20)$  $2000 - 2017$ Nawracała, Mirella filozofia University Library of the Catholic University of Lublin  $\sqrt{11}$  $\odot$  $\odot$ Œ 1900 - 1999 Januszek, Hanna nauka Czasopisma naukowe KUL/ KUL GD  $\Omega$  $\bullet$ Antkowiak, loor psychologia 1231 - 1299 Scientific iournals of the Catholic University of Lublin  $\circ$  $\bigcirc$  $\circledcirc$ Augustyniuk, Małgorzata test Kolegium Miedzvobszarowych KUL  $\mathbf{C}$  $\circledcirc$ Długosz, Marek 700-lecie Indywidualnych Studiów Humanistyczno-Społecznych /

# Rejestracja/Logowanie do ReKUL

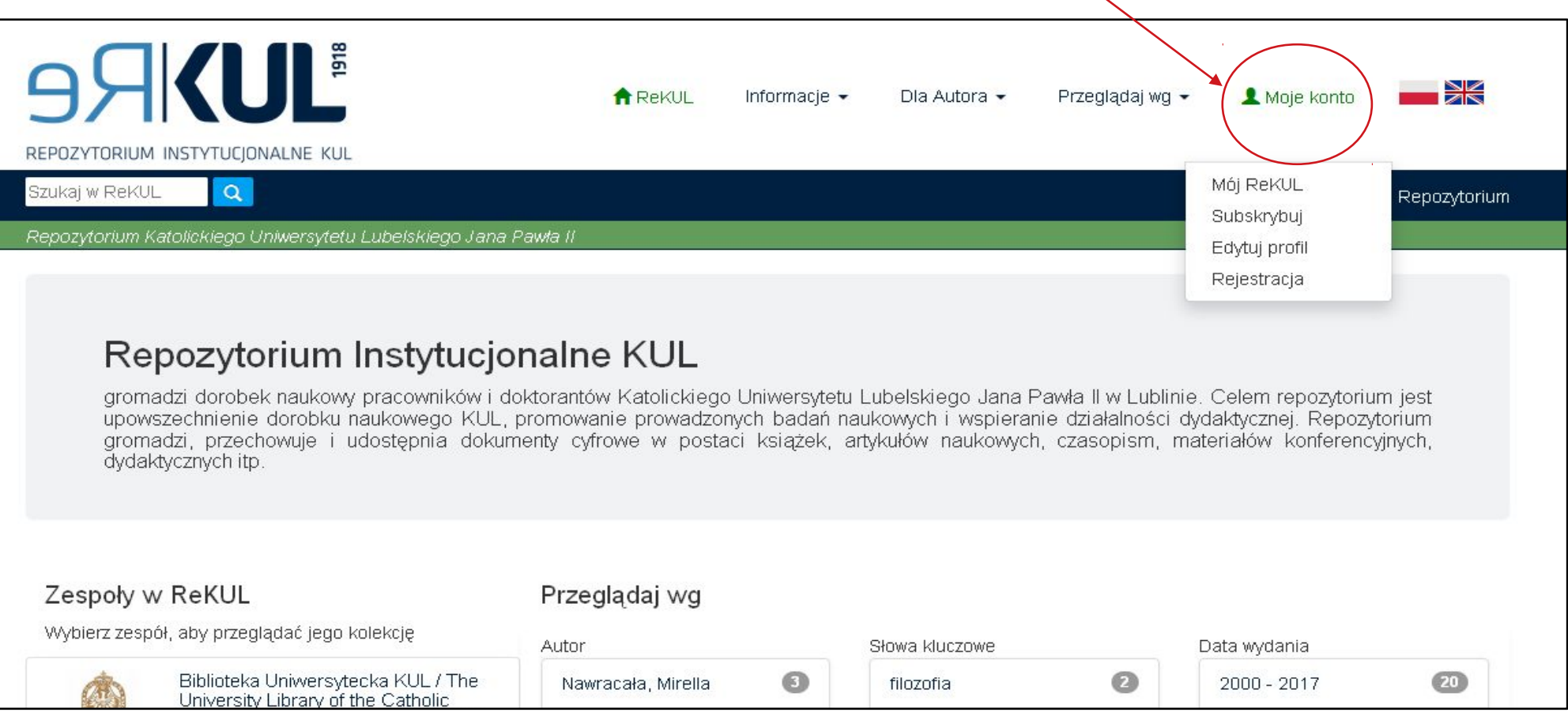

Rejestracja daje użytkownikowi możliwość **deponowania** swoich prac w Repozytorium oraz **subskrybowania** wybranych przez niego kolekcji.

Rejestracja, a w późniejszym etapie proces logowania odbywa się z poziomu zakładki "Moje konto".

W procesie rejestracji niezbędny jest adres e-mailowy użytkownika. System generuje link aktywacyjny, który zostaje przesłany do użytkownika.

# Proces rejestracji

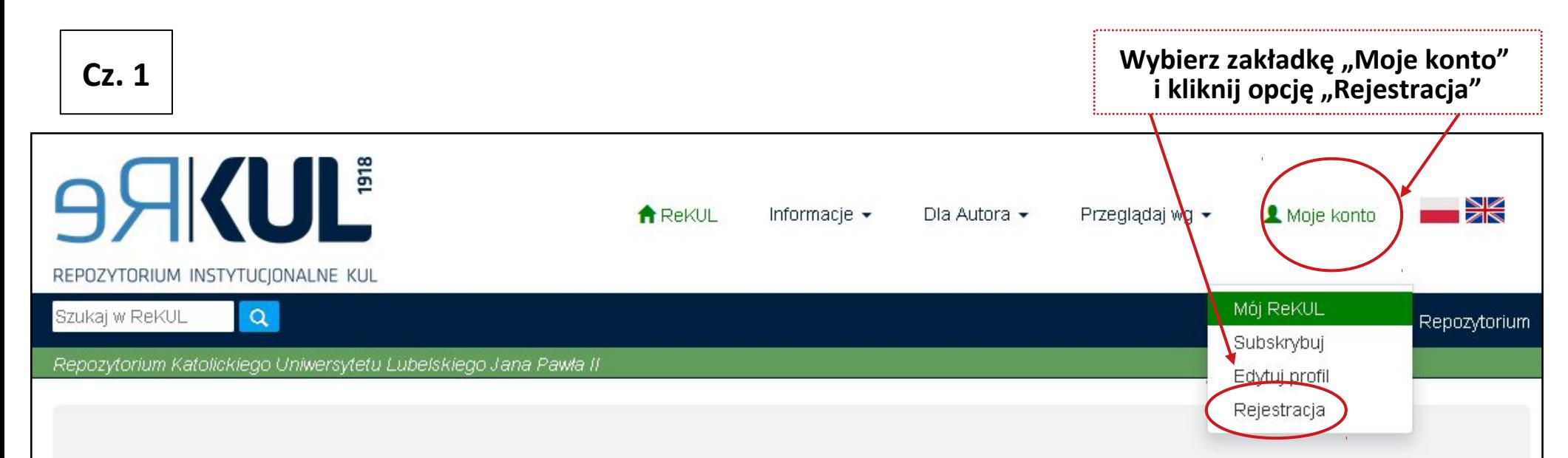

#### Repozytorium Instytucjonalne KUL

aromadzi dorobek naukowy pracowników i doktorantów Katolickiego Uniwersytetu Lubelskiego Jana Pawła II w Lublinie. Celem repozytorium jest upowszechnienie dorobku naukowego KUL, promowanie prowadzonych badań naukowych i wspieranie działalności dydaktycznej. Repozytorium gromadzi, przechowuje i udostepnia dokumenty cyfrowe w postaci książek, artykułów naukowych, czasopism, materiałów konferencyjnych, dydaktycznych itp.

#### Zespoły w ReKUL

Wybierz zespół, aby przeglądać jego kolekcję

University of Lublin

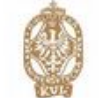

**KUL** 

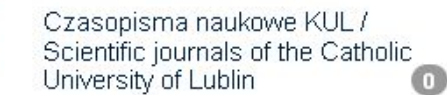

Biblioteka Uniwersytecka KUL / The

University Library of the Catholic

#### Przeglądaj wg

Kubiś, Adam

Autor

m

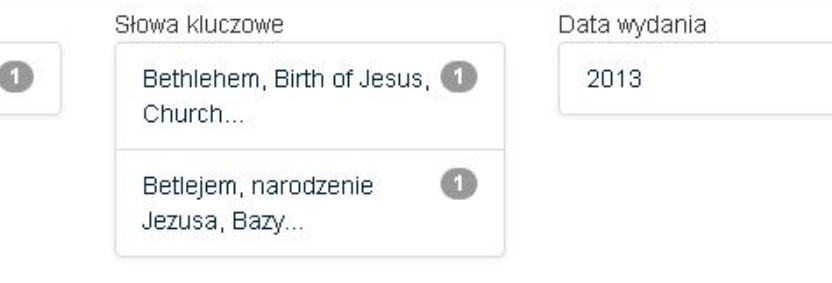

Œ

# Proces rejestracji

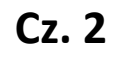

**Użytkownikiem zarejestrowanym może zostać pracownik i doktorant KUL posiadający adres e-mailowy w domenie kul.pl**

**Aby użytkownik mógł się zarejestrować musi podać swój adres e-mailowy (aktywny w domenie kul.pl), np. panx@kul.pl**

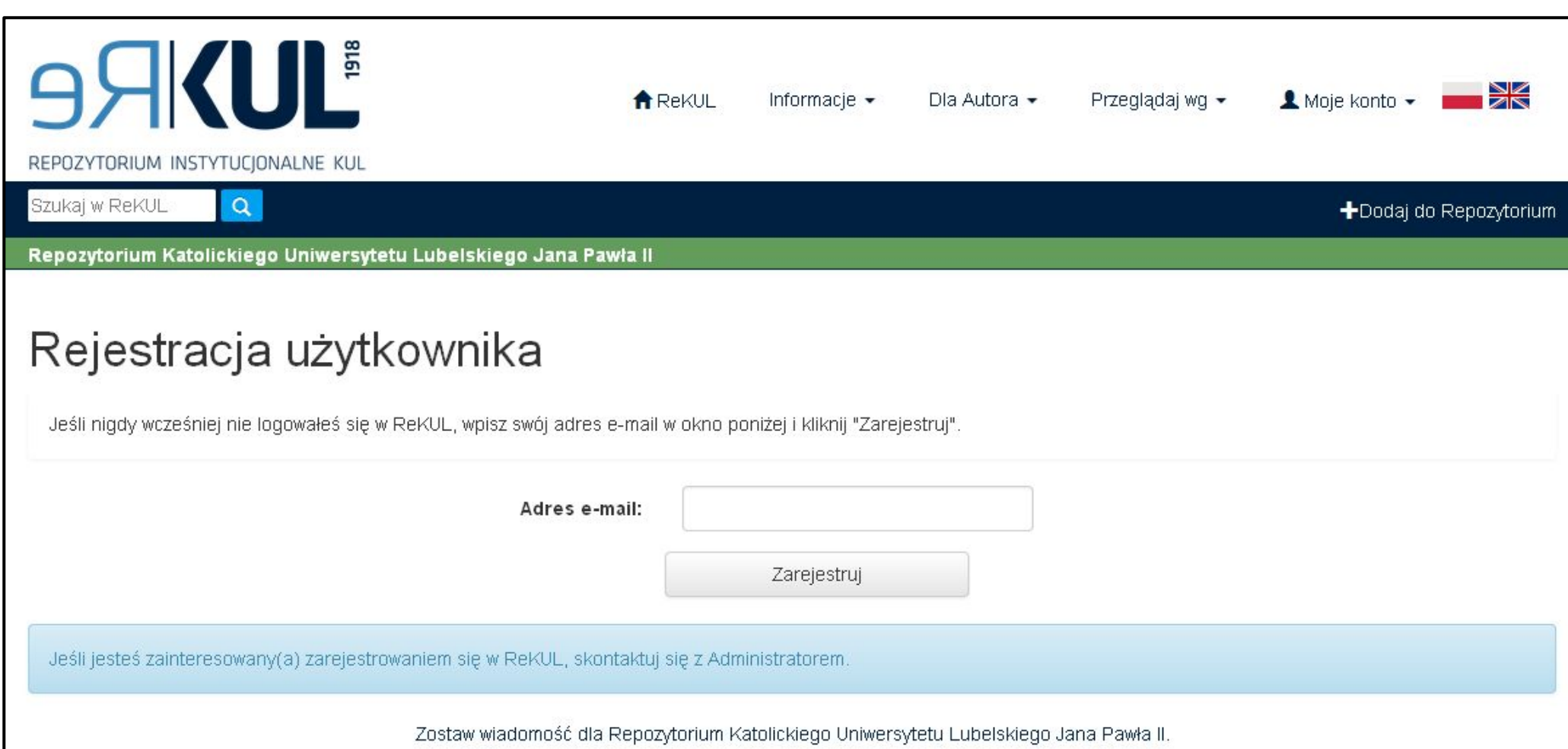

# Proces rejestracji **Cz. 3**

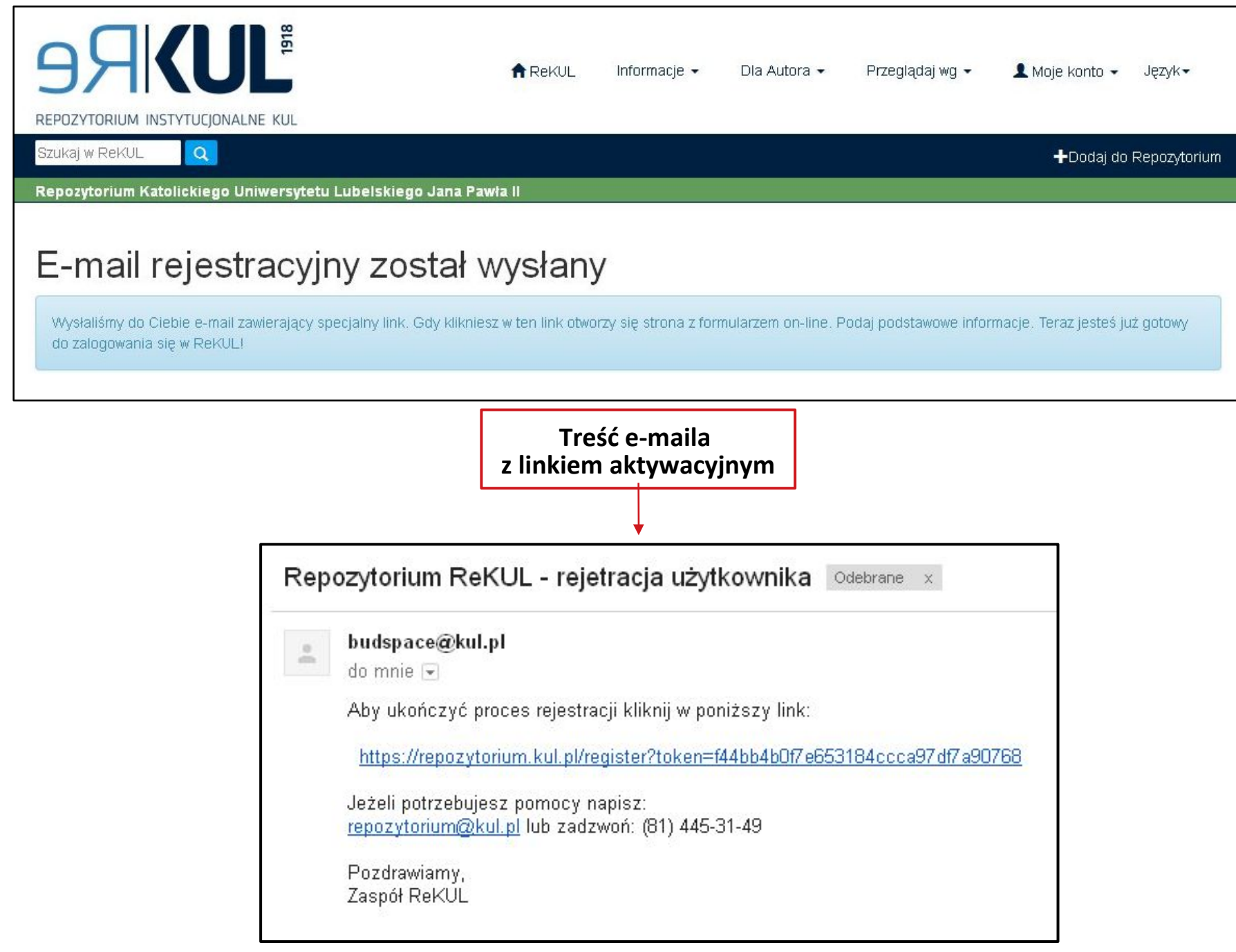

# **Cz. 4** Proces rejestracji

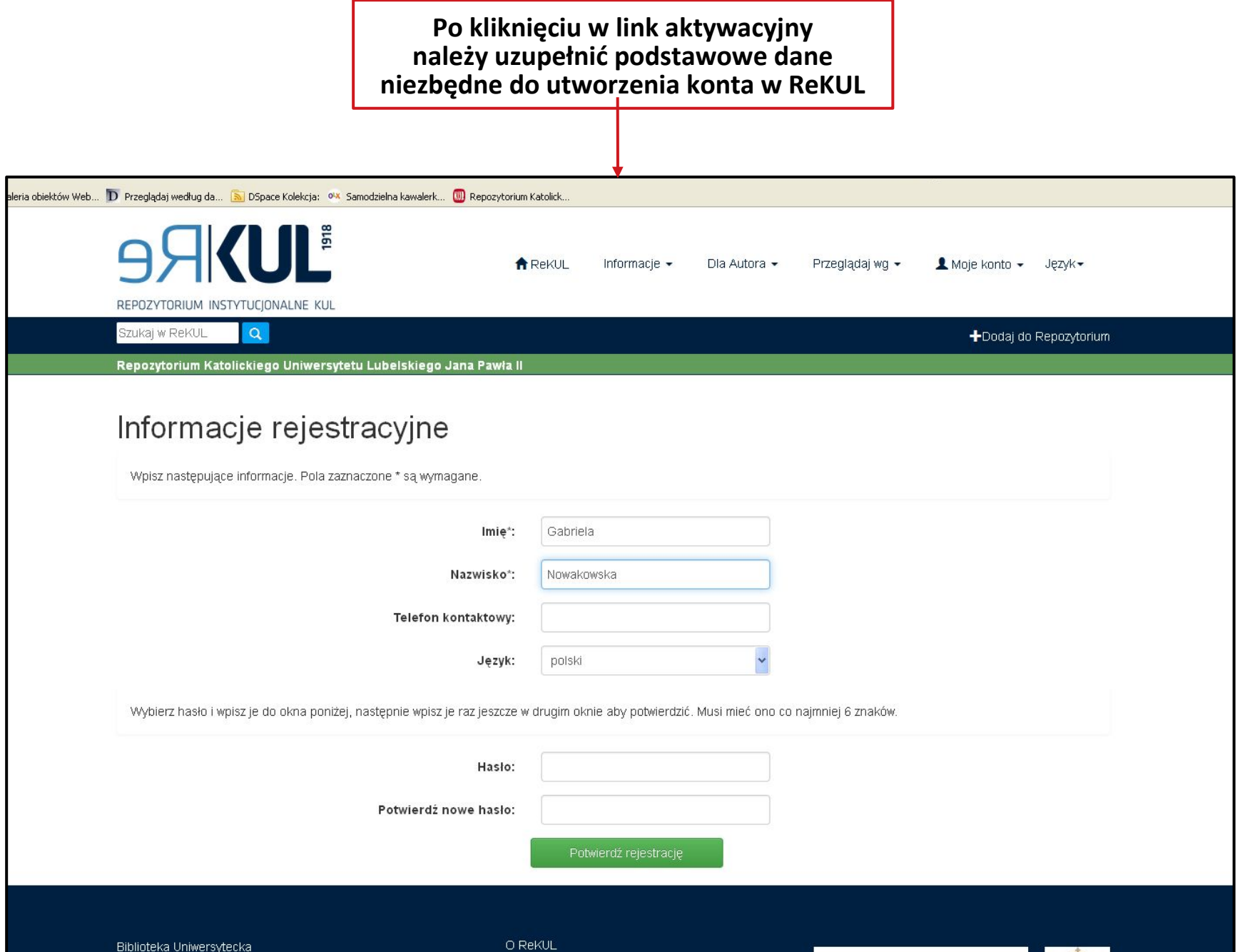

VATOLICIVI I

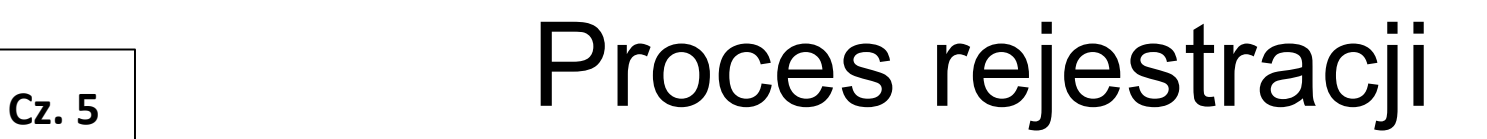

**Po zakończeniu procesu rejestracji użytkownik może korzystać z dodatkowych funkcji** znajdujących się w zakładce "Moje konto"

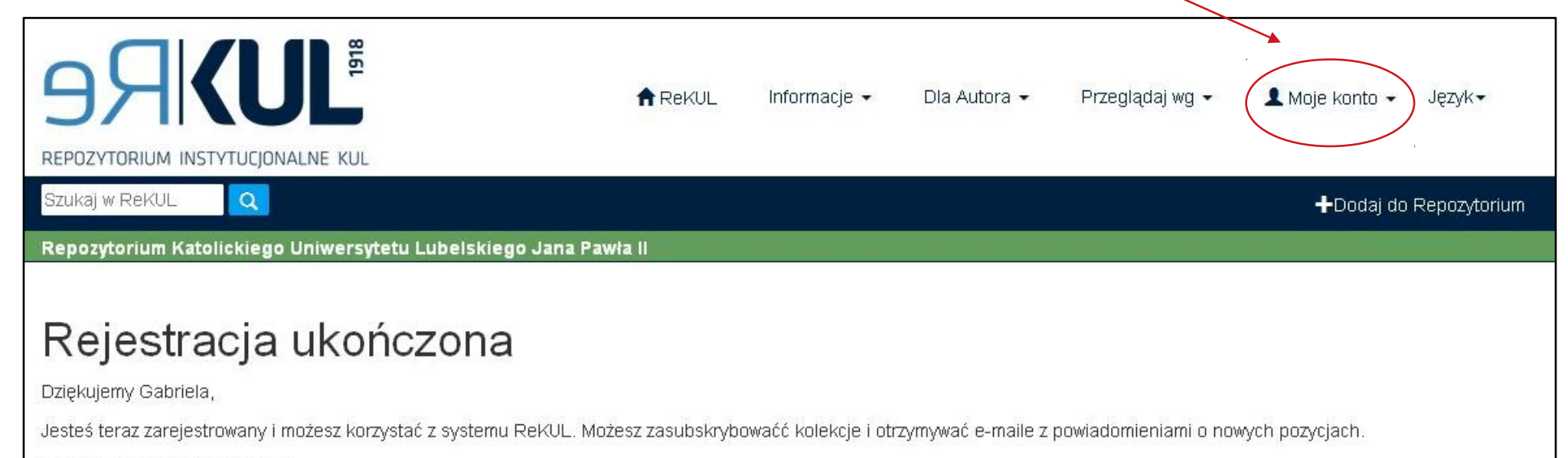

Wróć do strony głównej ReKUL

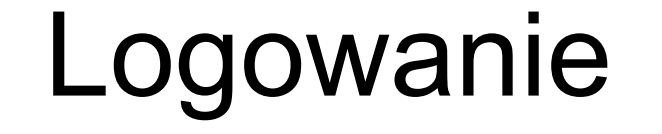

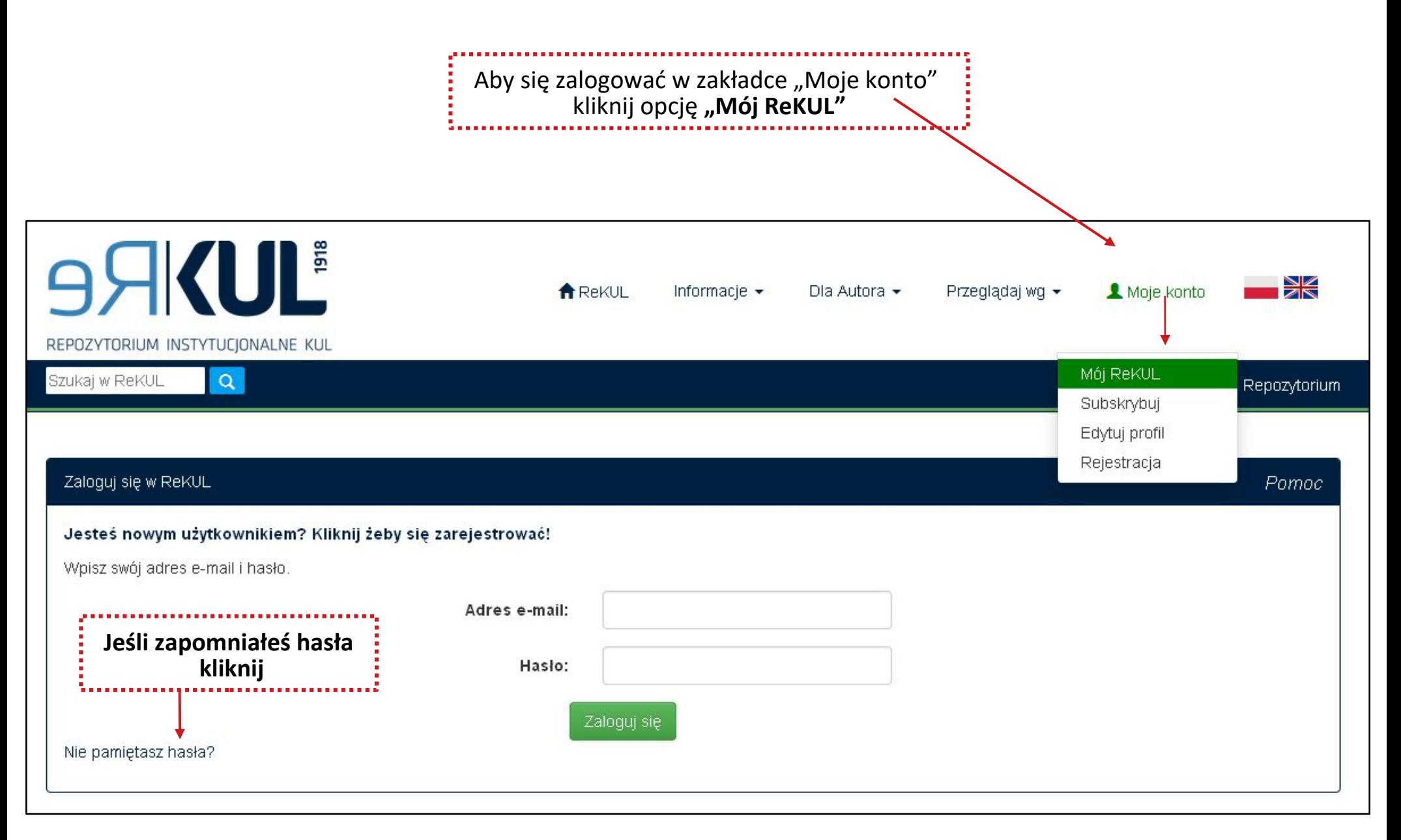

## Konto użytkownika – funkcjonalności EDYCJA PROFILU

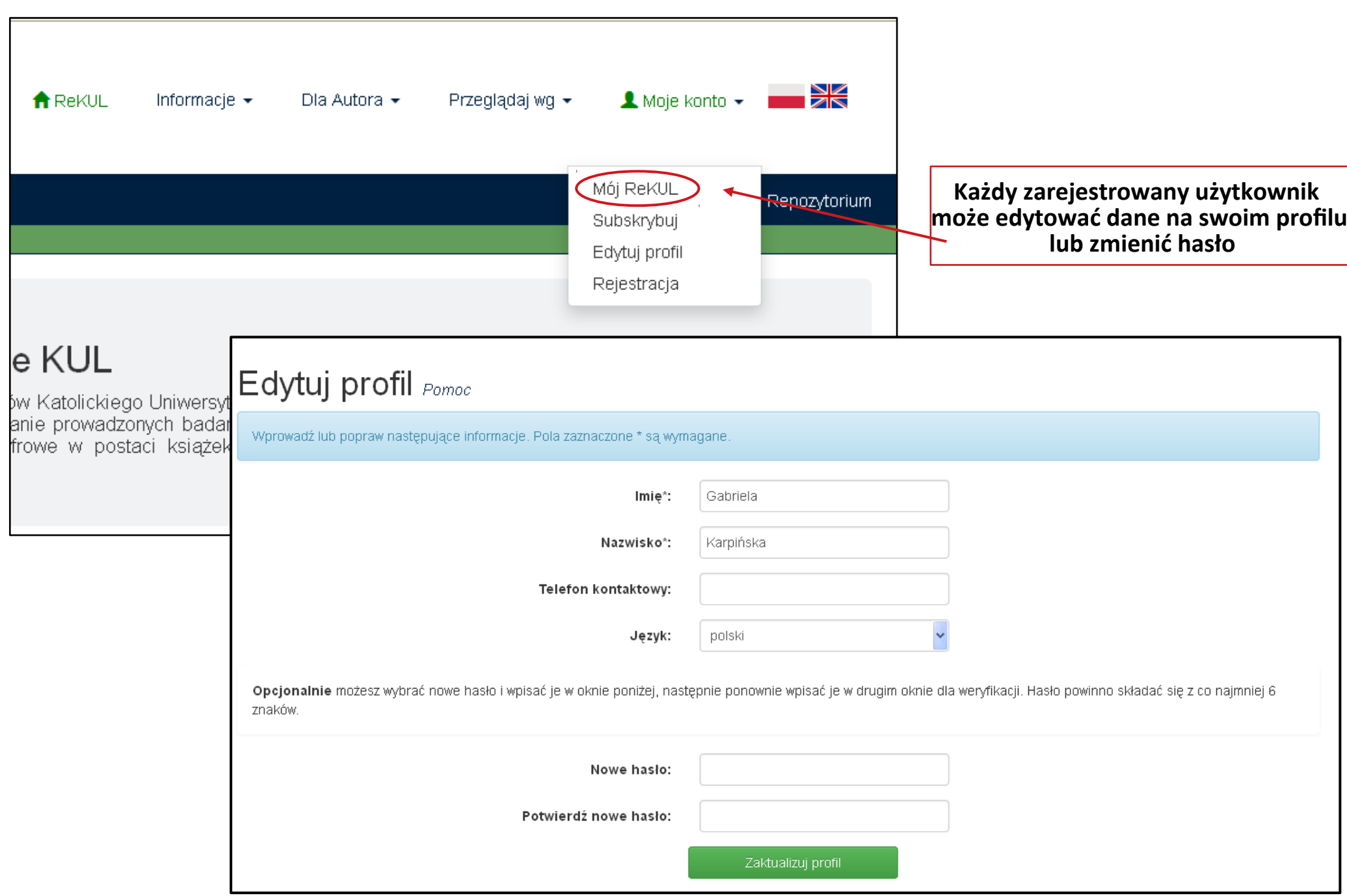

## Konto użytkownika – funkcjonalności SUBSKRYBCJA

![](_page_11_Figure_1.jpeg)

## Konto użytkownika – funkcjonalności **SUBSKRYBCJA**

![](_page_12_Figure_1.jpeg)

![](_page_12_Picture_22.jpeg)

# **Cz. 1** Proces deponowania

Po zalogowaniu się na swoje konto należy przejść do panelu deponowania. Można to zrobić na dwa sposoby.

![](_page_13_Picture_33.jpeg)

## **Proces deponowania – wybór kolekcji**

#### **Aby zdeponować pracę należy wybrać kolekcję, w której deponowana pozycja ma się znaleźć.**

**UWAGA**: Każdy użytkownik będzie miał do wyboru jedynie te kolekcje, do których otrzyma dostęp. Uprawnienia nadaje redaktor Repozytorium w przeciągu 48 h od momentu rejestracji użytkownika w systemie. W przypadku gdy chcesz zdeponować pracę w kolekcji, do której nie masz nadanych uprawnień – skontaktuj się z redaktorami Repozytorium.

![](_page_14_Figure_3.jpeg)

**Cz. 2** 

## **Proces deponowania – opis pozycji (1)**

Pierwszym krokiem w procesie deponowania jest OPIS POZYCJI.

Ważne aby wypełnić możliwie jak najwięcej pól gdyż przekłada się to później na większą wyszukiwalność danej pozycji w Repozytorium.

Każde pole opisu pozycji jest szczegółowo wyjaśnione w zakładce **Pomoc**.

![](_page_15_Picture_25.jpeg)

## **Proces deponowania – opis pozycji (2)**

#### **Cz. 4**

**Na każdym etapie deponowania możesz wprowadzone dane zapisać i powrócić do nich później (klawisz "Anuluj/Zapisz")**

![](_page_16_Picture_25.jpeg)

## **Proces deponowania – opis pozycji (3)**

![](_page_17_Picture_7.jpeg)

### **Proces deponowania – przesyłanie pliku (1)**

UWAGA: Zanim zamieścisz **plik należy** go **odpowiednio przygotować do deponowania**. Wszelkie informacje na ten temat znajdziesz w **"Instrukcji przygotowania dokumentu do deponowania"** zamieszczonej w zakładce "Dla Autora" na stronie Repozytorium.

![](_page_18_Picture_2.jpeg)

## **Proces deponowania – przesyłanie pliku (2)**

**Cz. 7 Po wybraniu pliku z dysku komputera, pojawia się on na dole strony w tzw. "Plikach do przesłania".**

![](_page_19_Picture_16.jpeg)

### **Proces deponowania – przesyłanie pliku (3)**

**Cz. 8 Poprawnie przesłane pliki wyświetlą się w postaci listy. Na tym etapie możemy jeszcze usunąć błędnie wybrany plik, zmienić (lub dodać) jego opis oraz zmienić format pliku jeśli ten wybrany domyślnie jest niepoprawny lub system go nie obsługuje.**

![](_page_20_Picture_25.jpeg)

## **Proces deponowania – weryfikacja Cz. 9**

Po opisaniu pozycji oraz przesłaniu pliku jest możliwość zweryfkowania wprowadzonych przez nas danych. Aby poprawić dane wystarczy kliknąć przycisk "Popraw", który przekieruje nas do wybranego kroku deponowania. Można również dodać lub usunąć plik.

![](_page_21_Picture_20.jpeg)

### **Proces deponowania – licencje Creative Commons (1)**

**Cz. 10** 

**Licencje Creative Commons** - zestaw wzorców umów licencyjnych, na podstawie których twórca udostępnia, pod określonymi warunkami, swój utwór objęty majątkowymi prawami autorskimi. Zasada "wszelkie prawa zastrzeżone" została tu zastąpiona zasadą "pewne prawa zastrzeżone".

![](_page_22_Picture_2.jpeg)

Wybór licencji Creative Commons nie jest obowiązkowy.

**Warto jednak zaznaczyć, że decydując się na zastosowanie licencji typu CC autor ma możliwość dookreślenia w jaki sposób użytkownicy będą mogli korzystać z zamieszczonej w Repozytorium pozycji.**

> **DODATKOWE INFORMACJE NA TEMAT LICENCJI CC UZYSKASZ NA STRONIE htps:p//creativecommons.pl**

#### **Proces deponowania – licencje Creative Commons (2)**

Wybór z listy typu licencii "Creative Commons" uaktywnia panel pytań szczegółowych, który **na celu ma pomoc w wyborze odpowiedniej do Twoich potrzeb licencji CC.**

**Odpowiedzi na pytania generują wybór szczegółowej licencji CC. Istnieje sześć opcji wyboru.** 

**Szczegóły dotyczące poszczególnych typów licencji znajdziesz w zakładce "Pomoc"**

![](_page_23_Picture_4.jpeg)

## **Cz. 12 Proces deponowania – licencja ReKUL**

#### **Aby zakończyć proces deponowania pracy należy ZAAKCEPTOWAĆ licencję ReKUL.**

W przypadku gdy nie masz pewności co do zaakceptowania licencji kliknij "Nie akceptuję licencji". Nie spowoduje to usunięcia zdeponowanej przez Ciebie pozycji. Pozycja pozostanie na stronie "Mój ReKUL" na liście "Nieukończony proces deponowania"

![](_page_24_Picture_41.jpeg)

**w celu rozwiania swoich zastrzeżeń**

### **Proces deponowania - zakończenie**

**Akceptacja licencji ReKUL powoduje pomyślne ukończenie procesu deponowania.**

Zdeponowana przez Ciebie pozycja przejdzie przez **proces weryfkacji** redakcji Repozytorium.

Przebieg przepływu swojej pracy możesz zaobserwować w zakładce "Mój ReKUL"

![](_page_25_Picture_4.jpeg)

#### **Cz. 1**

Poprawnie zdeponowana praca jest widoczna w zakładce "Mój ReKUL" na liście "Zgłoszenia oczekujące". W tym momencie zdeponowana praca przechodzi **proces weryfkacji** przez redaktora Repozytorium.

![](_page_26_Picture_19.jpeg)

**Cz. 2** 

#### **W momencie gdy redaktor Repozytorium zatwierdzi Twoją pozycję, zostaniesz o tym poinformowany drogą e-mailową.**

![](_page_27_Picture_33.jpeg)

Wszystkie zdeponowane przez Ciebie pozycje znajdziesz na "Mój ReKUL", **klikając w zakładkę "Przejrzyj zaakceptowane w procesie deponowania pozycje"**

![](_page_27_Picture_34.jpeg)

**Cz. 3** 

Na każdym etapie deponowania możesz wprowadzone dane zapisać i powrócić do nich później (klawisz "Anuluj/Zapisz")

Prace, których deponowanie przerwałeś znajdziesz w zakładce "Mój ReKUL" na liście **"Nieukończony proces deponowania"**

![](_page_28_Picture_34.jpeg)

**Cz. 4** 

**W przypadku gdy redaktor Repozytorium uzna, że w takiej formie zdeponowana praca nie może zostać zaakceptowana i zaarchiwizowana może ją odrzucić tzn. skierować np. do naniesienia poprawek lub wyjaśnienia wątpliwości prawnych.**

![](_page_29_Figure_3.jpeg)

## Pomoc dla użytkownika

Źródłem informacji dla użytkownika, zarówno zarejestrowanego, jak również niezarejestrowanego są zakładki w górnym panelu strony głównej Repozytorium.

![](_page_30_Figure_2.jpeg)

#### Repozytorium Instytucjonalne KUL

gromadzi dorobek naukowy pracowników i doktorantów Katolickiego Uniwersytetu Lubelskiego Jana Pawła II w Lublinie. Celem repozytorium jest upowszechnienie dorobku naukowego KUL, promowanie prowadzonych badań naukowych i wspieranie działalności dydaktycznej. Repozytorium gromadzi, przechowuje i udostepnia dokumenty cyfrowe w postaci książek, artykułów naukowych, czasopism, materiałów konferencyjnych, dydaktycznych itp.

## Pomoc dla użytkownika

![](_page_31_Figure_1.jpeg)

#### Repozytorium Instytucjonalne KUL

gromadzi dorobek naukowy pracowników i doktorantów Katolickiego Uniwersytetu Lubelskiego Jana Pawła II w Lublinie. Celem repozytorium jest upowszechnienie dorobku naukowego KUL, promowanie prowadzonych badań naukowych i wspieranie działalności dydaktycznej. Repozytorium gromadzi, przechowuje i udostepnia dokumenty cyfrowe w postaci książek, artykułów naukowych, czasopism, materiałów konferencyjnych, dydaktycznych itp.

**Cz. 2** 

## Pomoc dla użytkownika

W **procesie deponowania** warto skorzystać z informacji znajdujących się w zakładce **Pomoc**, która widnieje przy każdym kroku deponowania.

W przypadku jakichkolwiek pytań czy wątpliwości związanych z funkcjonowaniem Repozytorium, deponowaniem w nim prac, praw autorskich, polityki wydawców czy udostępniania publikacji w Open Acces możliwy jest **kontakt z redakcją Repozytorium**.

Można to uczynić poprzez formularz kontaktowy znajdujący się na stronie repozytorium.kul.pl, telefonicznie lub osobiście w siedzibie Działu Repozytorium i Pozycjonowania Wydawnictw.

### **DANE KONTAKTOWE:**

**Dział Repozytorium i Pozycjonowania Wydawnictw**

**Repozytorium Instytucjonalne KUL**

Al. Racławickie 14, Kolegium Jana Pawła II, CP-21

telefon: (81) 445 31 89, e-mail: repozytorium@kul.pl